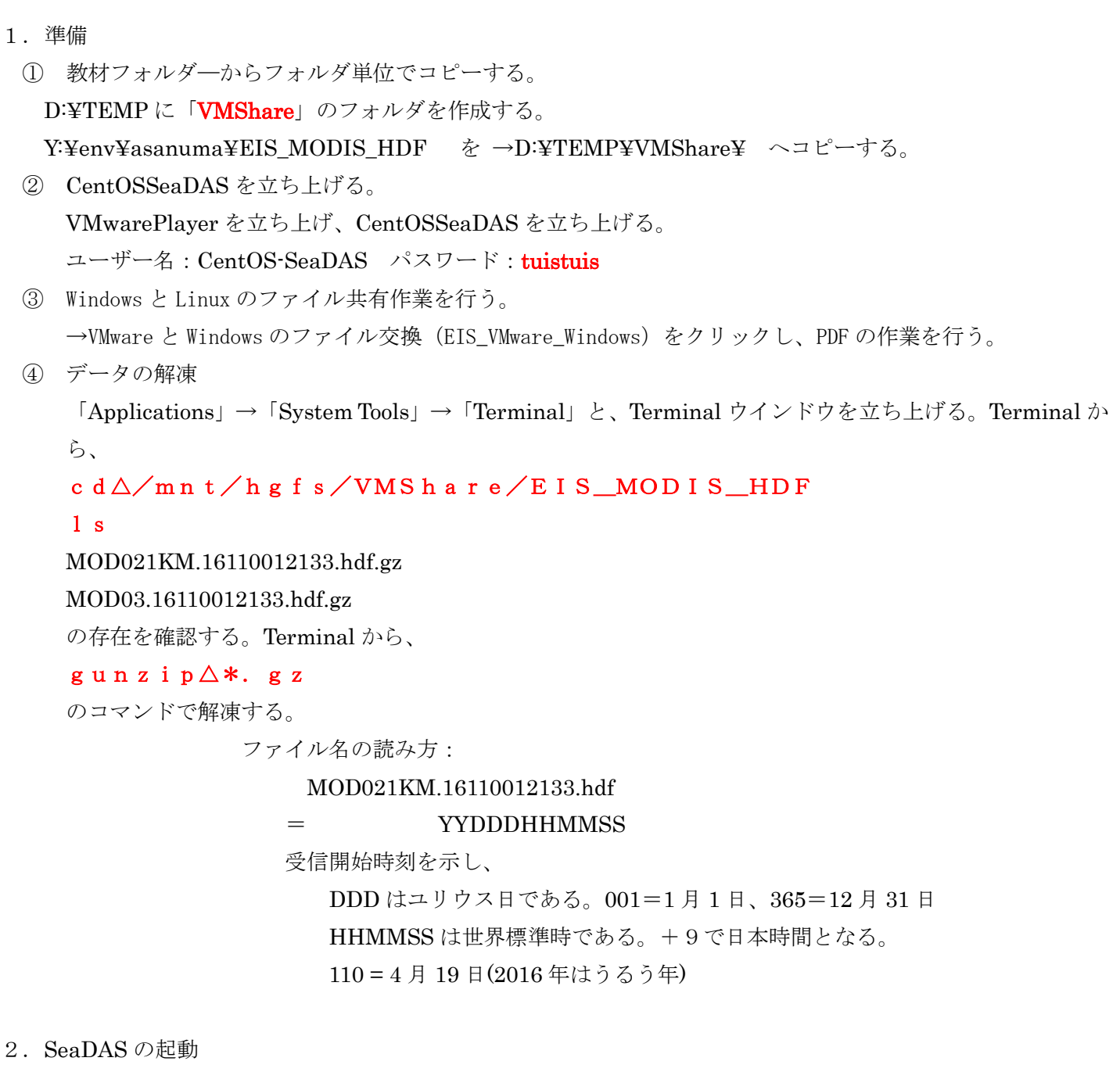

次のコマンドによりSeaDASを起動する。

① 作業場所への移動。Terminal ウインドウから、

# csh

## cd△/home/SeaDAS

② 環境変数の設定

source∆config/seadas.env

③ SeaDASの起動

# seadas∆-em

『-em』は、IDLのランタイムライブラリの選択のためのスイッチである。SeaDASに組み込まれ た(エンベット)されたIDLのランタイムライブラリを利用する。

EIS\_MODIS\_HDFv4 1

- 3.単バンドファイルの表示
- ① SeaDASのメインメニュー

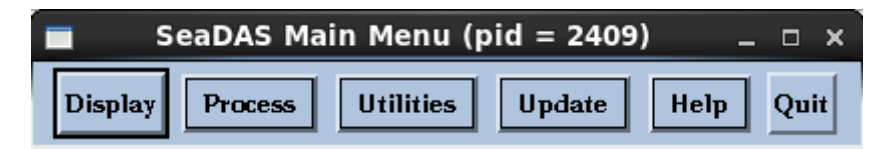

- ② Display(表示)をクリックする。
	- ア 「../」をシングルクリックし、一つ上のフォルダーへ移動する。
	- イ シングルクリックを繰り返し、「/」まで移動する。
	- ウ 「mnt」「hgfs」「VMShare」「EIS\_MODIS\_HDF」をクリックする。

## /mnt/hgfs/VMShare/EIS\_MODIS\_HDF/

- ③ レベル 1 のファイルの選択
	- 次のレベル 1 のファイルを選択し、「o k 」をクリックする。

## MOD021KM.16110012133.hdf

- ④ ジオロケーションファイルの選択
	- ア 次のジオロケーション(GEO)を選択する。「select」から、

#### MOD03.16110012133.hdf

⑤ 表示バンド選択

HDF ファイルに格納されるバンド(パラメータ)の選択。"ev"は、エレクトロン・ボルトを示し、センサー からの出力データである。可視化に利用するバンドを選択する。→443(青)、

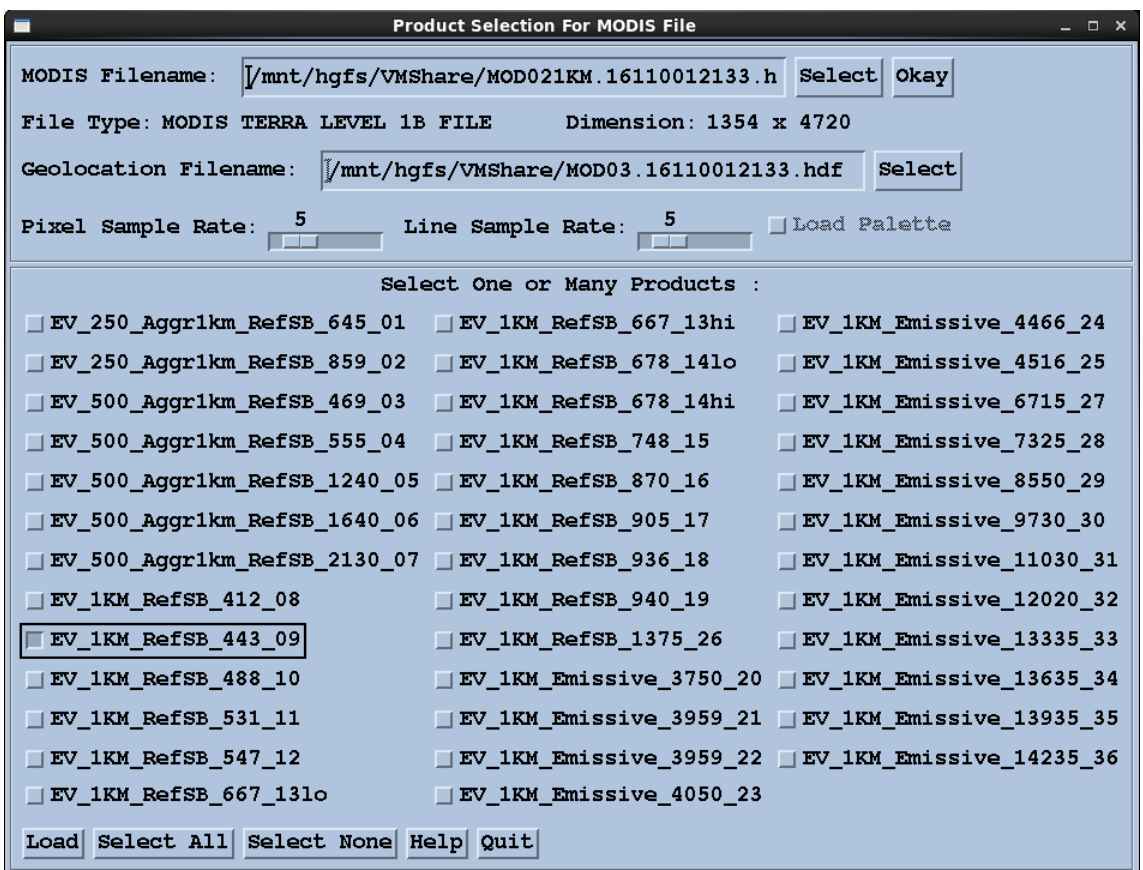

⑥ サンプリング・レートを5とする。画像が大きいので、読み飛ばしする。

## ⑦ データのロード

ウインドウ左下の「Load」ボタンをクリックする。

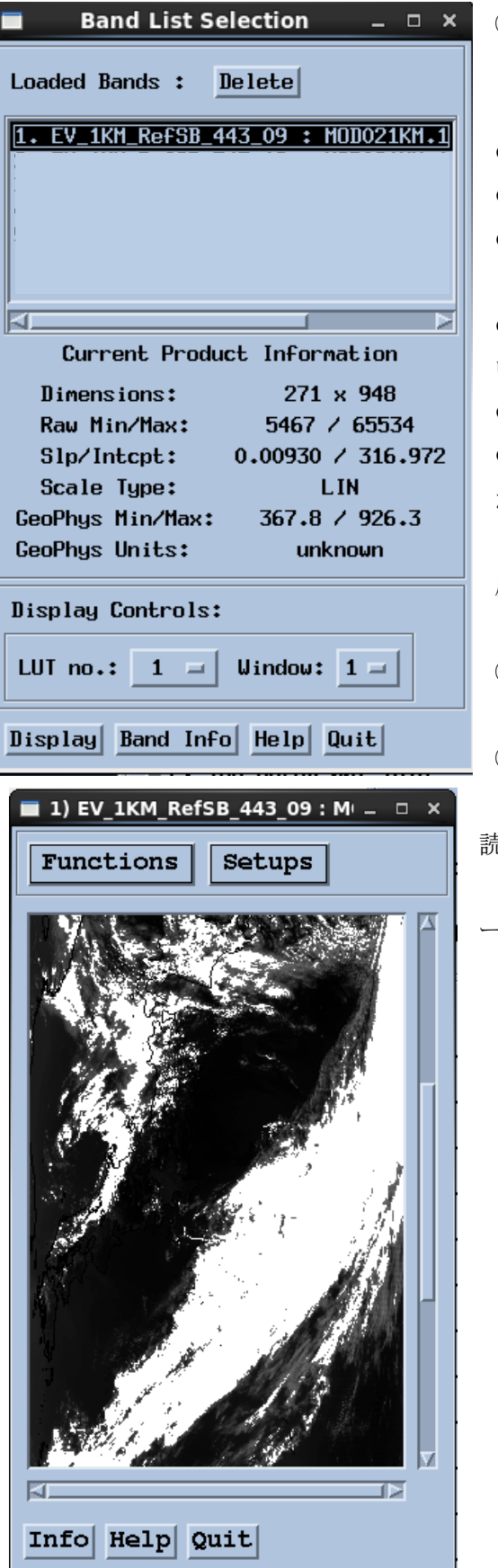

⑧ バンド・リスト・セレクション

 上記の「Load」の結果、選択したバンドのデータが、バンド・ リスト・セレクションへロードされ、画像表示可能となる。

- 画像の大きさ(ディメンジョン)、
- データの最大値・最小値、

データから物理量とするための係数(スロープ)とオフセッ ト(インターセプト)、

● 物理量とする際のスケール・タイプ (リニアー (線形) ある いはログ(対数))、

- 物理量の最小値・最大値、
- 物理量の単位

が表示される。"Display"をクリックすると、画像が表示される。 この例では、センサーからのディジタルカウントそのものである。輝 度値の地球物理量とするには、高次の処理が必要となる。

⑨ データの表示

単一バンドの白黒画像が表示される。

⑩ データへ海岸線のオーバーレイ(重ね書き)

樺太から関東地方までのデータであるが、雲が多い場合など判 読が困難であるため、海岸線を重ね書きする。

画像ウインドウの"Setup(セットアップ)"から"Coastline(コ ーストライン(海岸線))"を選択する。

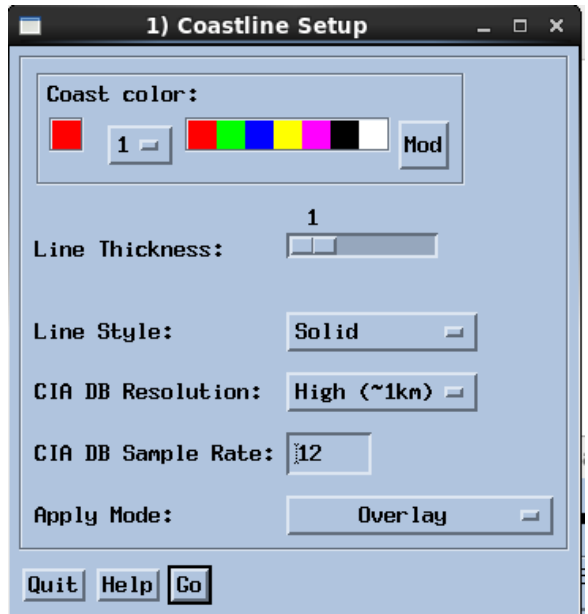

SeaDAS は IDL(画像処理プログラム)を利用し、画像表示を行う。IDL の機能の一つとして、米国中央情報 局(CIA)が作成した海岸線データベースを利用し、海岸線を表示する機能がある。海岸線データベースには1k mと10kmの二つの空間分解能のデータが用意されている。

⑪ データの表示

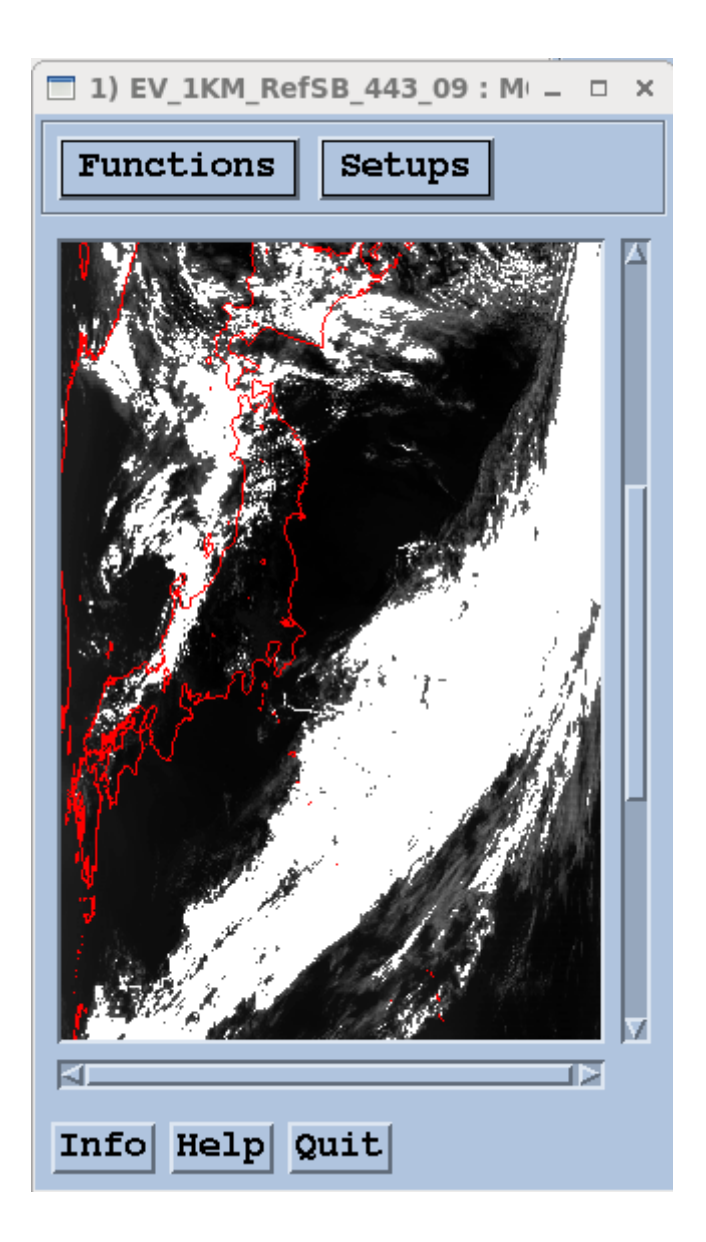

4.Word へ貼り付け、次のように仕上げる。 画像は、ワードのスクリーンショットを利用し、VMware から切り取り、ワードへ貼り付ける。 ワードにおいて、画像を移動できるように、画像の文字折り返しを、画像の周辺とする。

図1は、MODIS の HDF データの表示例である。

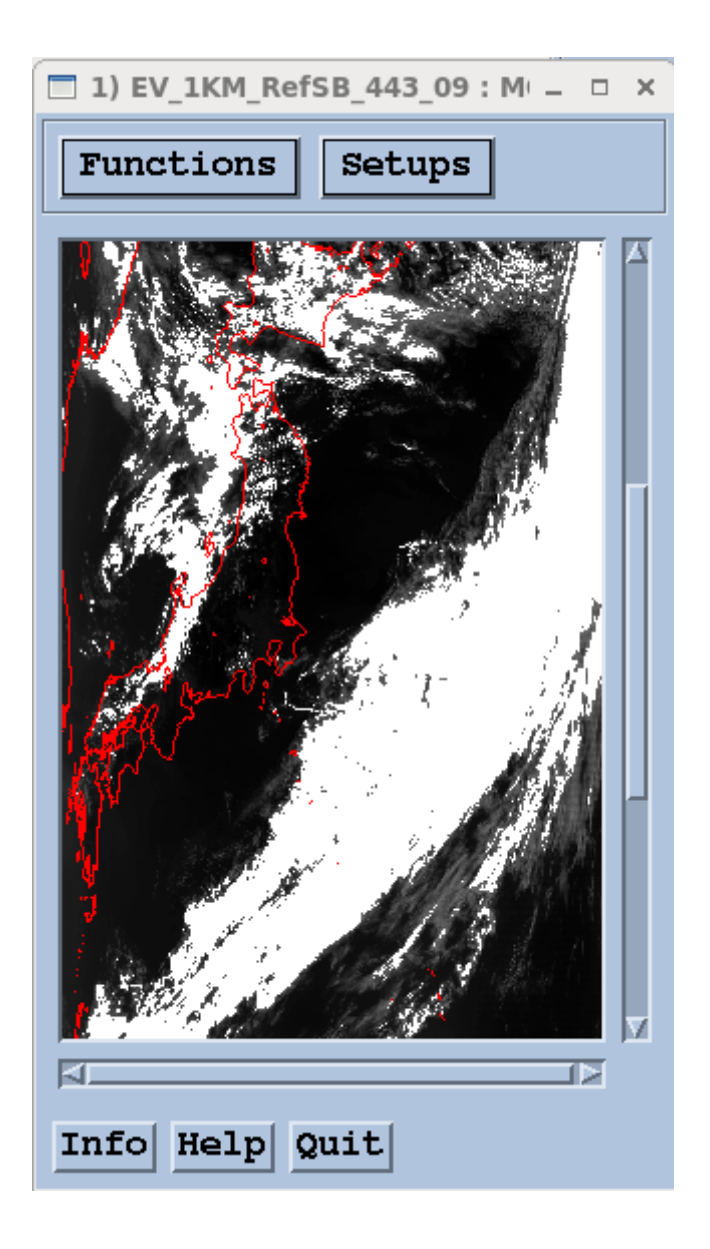

 図 1 MODIS の HDF データの表示例 2016 年 4 月 19 日

この図は、MODIS の HDF データの内、バンド \_\_\_\_ の \_\_\_\_ nm のデータを白黒画像で表示した例である。 この HDF ファイルでは \_\_\_ 個の複数バンドが収納されている。